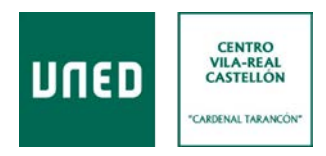

## CURSOS DE EXTENSIÓN UNIVERSITARIA UNED

## PASOS A SEGUIR PARA REALIZAR EL CURSO EN DIFERIDO POR INTERNET.

Se requiere tener instalado en el ordenador ADOBE FLASH PLAYER (actualizado a la última versión).

ENLACE PARA INSTALARLO[: http://get.adobe.com/es/flashplayer/](http://get.adobe.com/es/flashplayer/)

Si se accede a través de GOOGLE CHROME, ya lo tiene integrado y no es necesario instalarlo.

En algunos ordenadores es recomendable utilizar auriculares.

El usuario debe estar en una red en la que no haya filtrado de determinados puertos (hay redes corporativas que filtran determinados puertos para que sus trabajadores no puedan navegar por algunas páginas como portales de videos, etc.).

- 1. Durante la semana siguiente a cada sesión, a través del correo electrónico se les facilitará a los alumnos los enlaces a las grabaciones.
- 2. La documentación que los ponentes estimen oportuno aportar la encontrarás en <https://extension.uned.es/miespacio> en la pestaña "documentos actividad".

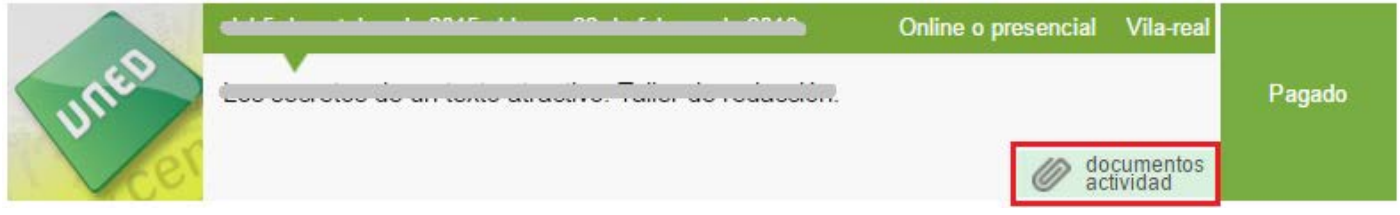

## 3. VISIONADO DE LAS GRABACIONES:

3.1 Para los que no son estudiantes UNED:

- 3.1.1 Entrar en [http://www.intecca.uned.es.](http://www.intecca.uned.es/)
- 3.1.2 En la parte superior derecha, pinche en "Acceso a plataforma AVIP".
- 3.1.3 Luego, pinche en "iniciar sesión" (parte superior derecha).
- 3.1.4 Elija la opción "Autenticación AVIP"
- 3.1.5 Introduzca el usuario genérico que le damos en el correo.
- 3.1.6 Una vez autenticado, acceda a los enlaces facilitados en este correo.

CENTRO ASOCIADO UNED VILA-REAL (CASTELLÓN) - Arrabal del Carmen, 82 A.C. 201 - 12.540 VILA-REAL Tlfs 964 523 361 - 964 523 161 - Fax 964 524 774

cursos@vila-real.uned.es

[www.unedvila-real.es](http://www.unedvila-real.es/)

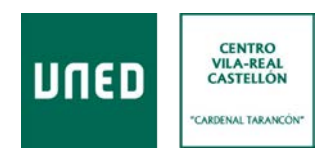

## 3.2 Para estudiantes UNED:

- 3.2.1 Entrar en [http://www.intecca.uned.es.](http://www.intecca.uned.es/)
- 3.2.2 En la parte superior derecha, pinche en "Acceso a plataforma AVIP".
- 3.2.3 Luego, pinche en "iniciar sesión" (parte superior derecha).
- 3.2.4 Elija la opción "Autenticación UNED"
- 3.2.5 Introduzca su usuario y contraseña UNED.
- 3.2.6 Una vez autenticado, acceda a los enlaces facilitados en este correo.
- 4. Se debe realizar un cuestionario "online" para poder obtener el certificado digital. Una vez finalizado el curso se remitirá a los alumnos vía correo electrónico el enlace para acceder a este cuestionario junto con la entrega de la/s última/s ponencia/s

Para favorecer vuestra tarea, detallamos las preguntas que contendrá el cuestionario "online":

- 1.- Centro Asociado en el que se realiza el CURSO PRESENCIAL.
- 2.- Breve resumen del contenido de cada una de las ponencias (mínimo 4 líneas / máximo 10 líneas).

IMPORTANTE: Una vez enviado el formulario con la respuesta a las cuestiones ya no se podrá editar.

5. Una vez finalizado el plazo de entrega del cuestionario y revisadas las respuestas, se emitirán los correspondientes certificados digitales que recibiréis en vuestro correo electrónico. También podrá descargarse el certificado digital en la siguiente dirección:

<https://extension.uned.es/miespacio>

AVISO: los alumnos de la UNED recibiréis los enlaces de las emisiones y el certificado a través de vuestro correo electrónico de la UNED.

Para cualquier información adicional, envíe un correo electrónico a cursos@vila-real.uned.es

CENTRO ASOCIADO UNED VILA-REAL (CASTELLÓN) - Arrabal del Carmen, 82 A.C. 201 - 12.540 VILA-REAL Tlfs 964 523 361 - 964 523 161 - Fax 964 524 774 cursos@vila-real.uned.es

[www.unedvila-real.es](http://www.unedvila-real.es/)